# *eBill – Quickguide*

# eBill

## **Contents**

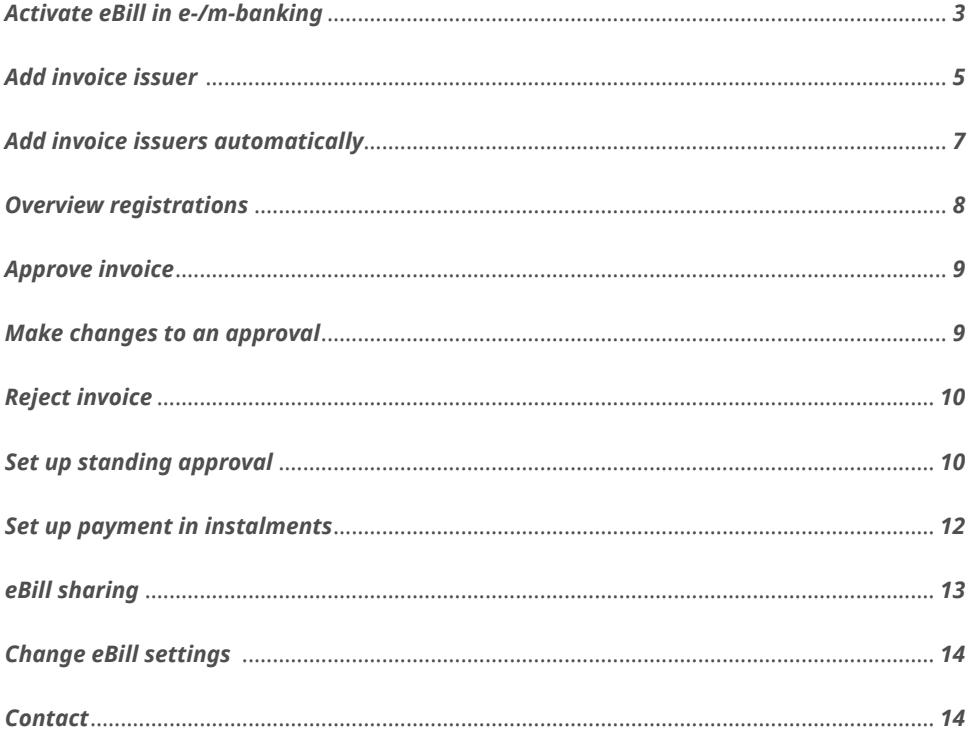

#### <span id="page-2-0"></span>*Activate eBill in e-/m-banking*

*You have not yet registered for eBill? Here's how to do it:*

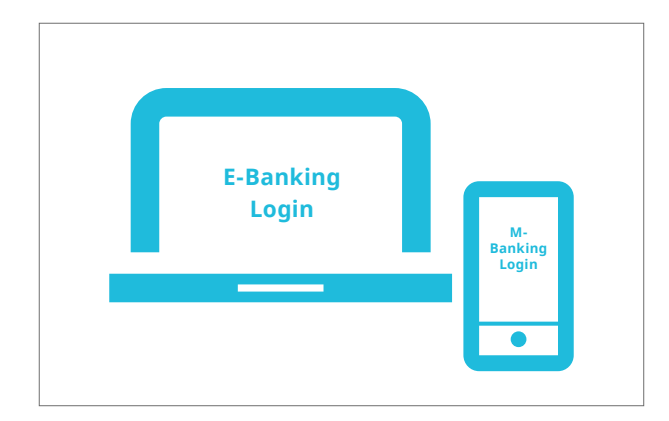

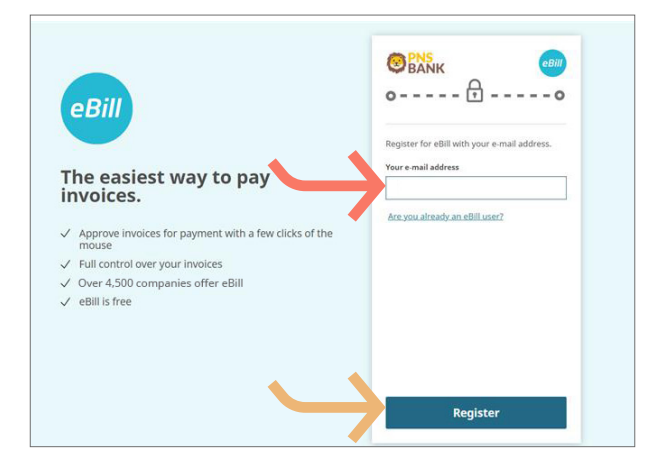

Back to e-mail address entry screen

Confirm

eBill

The easiest way to pay<br>invoices.

 $\sqrt{\phantom{0}$  Full control over your invoices<br> $\sqrt{\phantom{0}}$  Over 4,500 companies offer eBill<br> $\sqrt{\phantom{0}}$  eBill is free

 $\checkmark$  Approve invoices for payment with a few clicks of the mouse

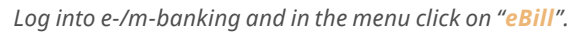

*Select your e-mail address you want to use for eBill and click the "Register" button. You will now receive an activation code by e-mail.*

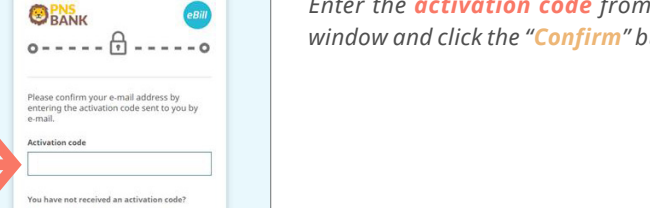

*Enter the activation code from the e-mail in the dialog window and click the "Confirm" button.*

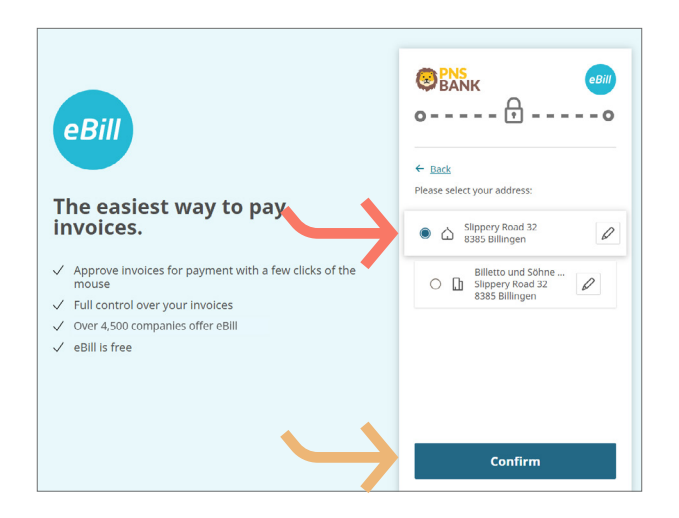

*Select the address you want to use for eBill and click on "Confirm".*

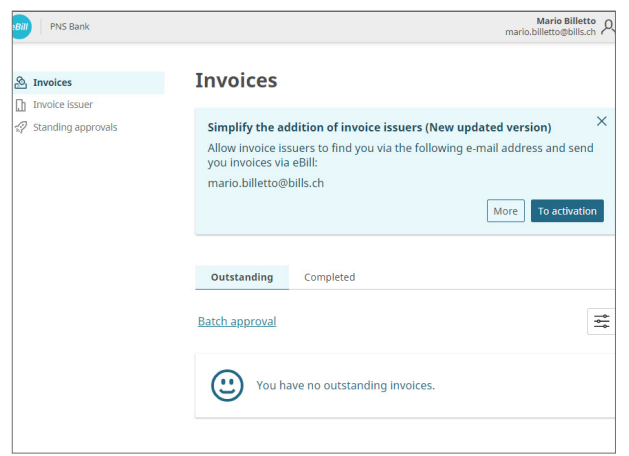

*This takes you to the eBill portal and you can register for eBill with your invoice issuers.*

#### <span id="page-4-0"></span>*Add invoice issuer*

 $\leftarrow$  Back

& Invoices  $\Box$  Invoice issuer

 $\overline{\mathcal{D}}$  Standing approval:

*To receive invoices from your invoice issuer as eBill, please proceed as follows:*

 $\alpha$ 

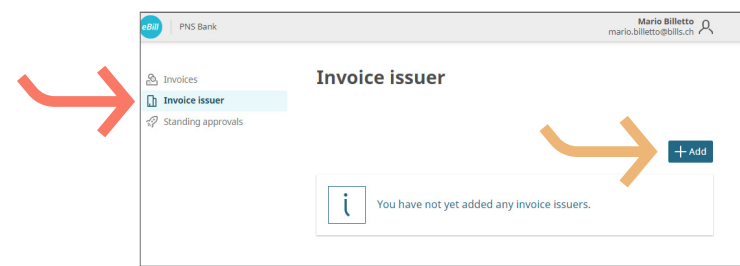

 $\mathcal{F}$ 

 $\Delta$ de

Mario Billetto<br>mario.billetto@bills.ch *button.* Add invoice issuer Search Explore  $\overline{O}$ 

S

 $+$  Add

*Click on invoice issuer on the eBill portal and then click the* 

*"Add" button.*

*Search for your desired invoice issuer and click the "Add"* 

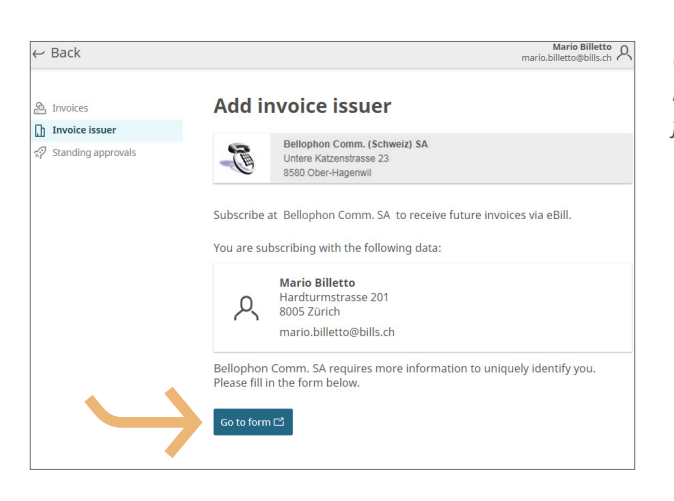

*Check the data with which you want to register with the invoice issuer. Click on "Go to form" to be redirected to the registration form.*

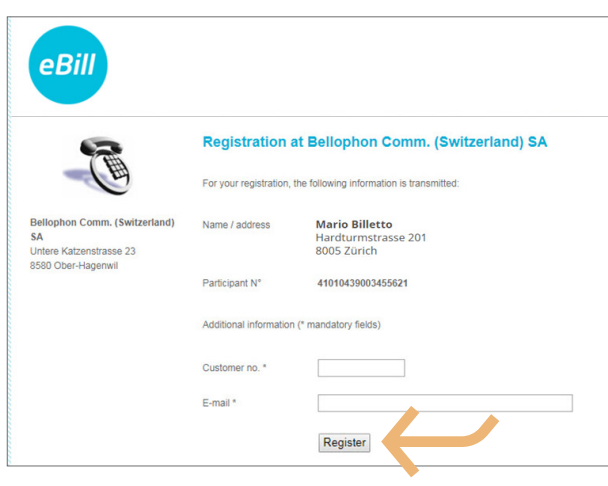

*Complete the registration form and confirm this by clicking the "Register" button.*

*You will now receive all future invoices from the selected company in eBill.*

*Note: Not every invoice issuer requires a registration form to be completed.*

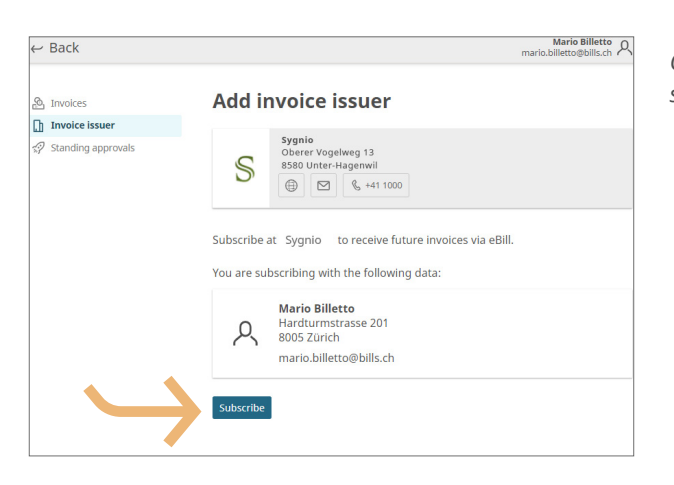

*Click on "Subscribe" to start receiving eBill invoices from the selected company.*

#### <span id="page-6-0"></span>*Add invoice issuers automatically*

*If you would like invoice issuers from whom you receive or will receive invoices in the future to be automatically added to eBill, follow these steps:*

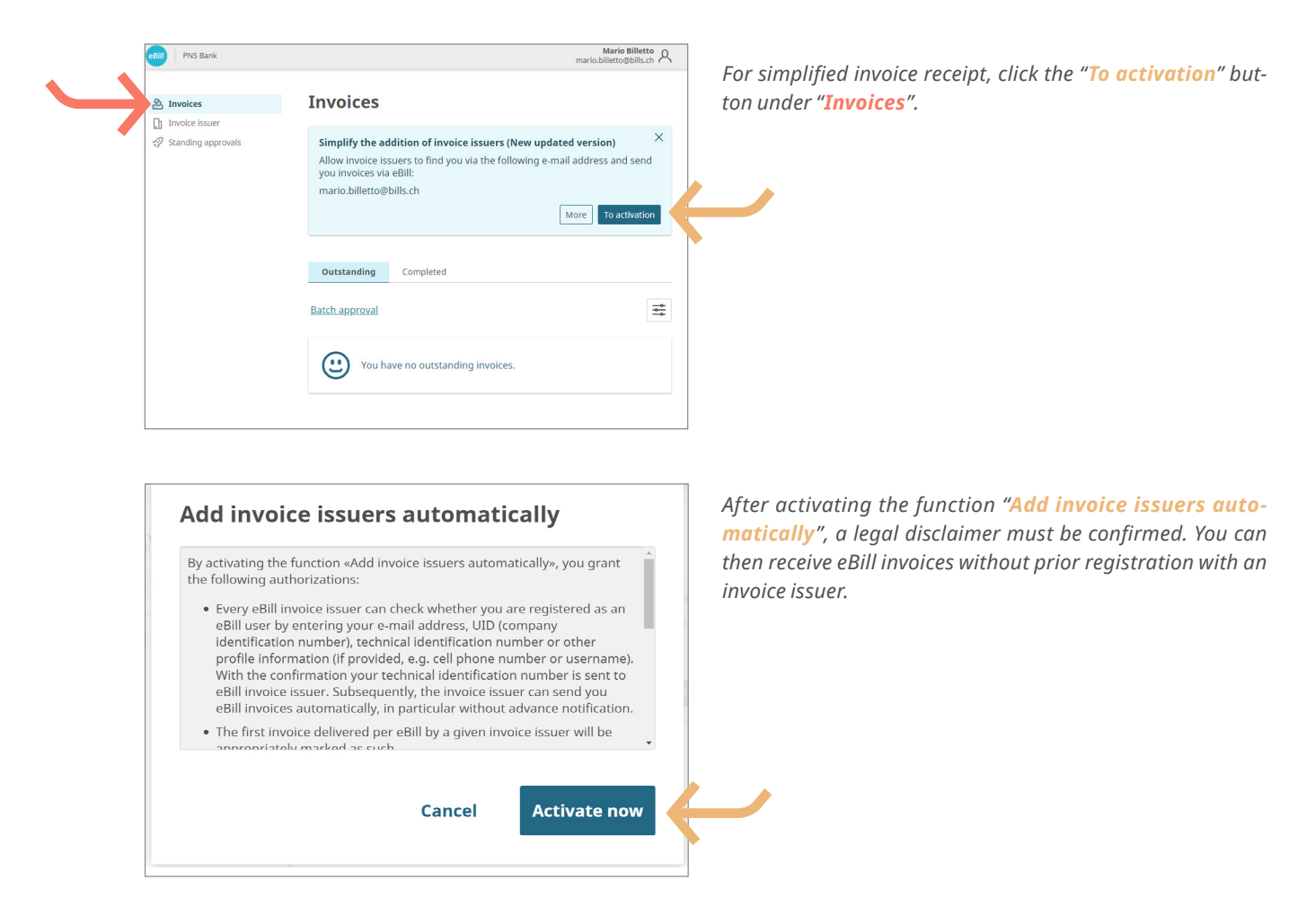

<span id="page-7-0"></span>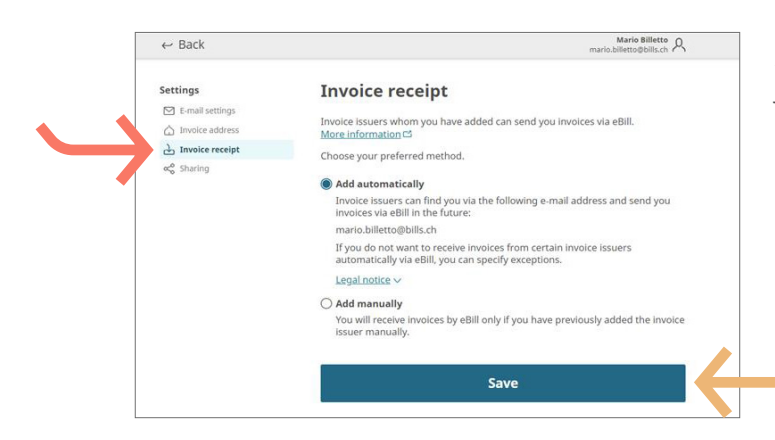

*In the menu item "Invoice receipt" you can select your preferred option for receiving the invoice. Click the "Save" button in order to save the setting.*

#### *Overview registrations*

*To get an overview of your registrations, proceed as follows:*

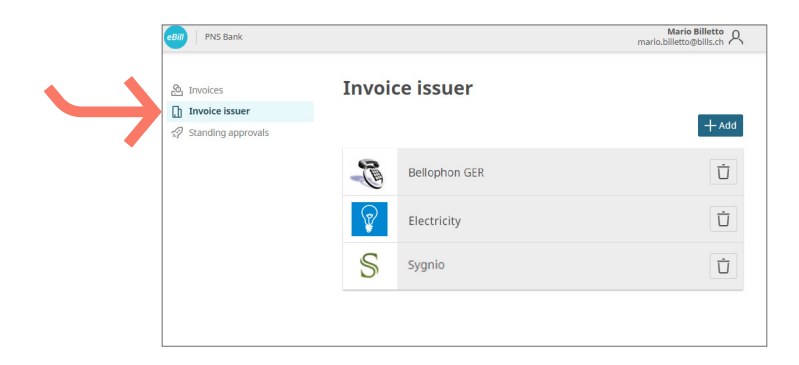

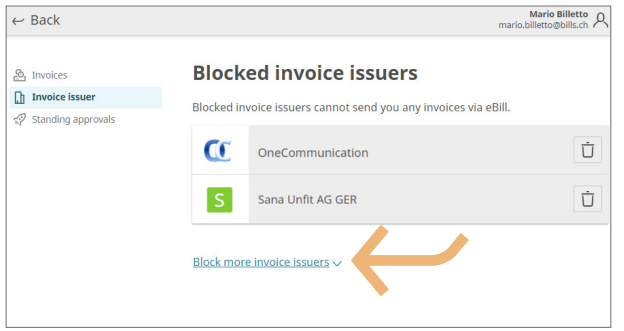

*Under "Invoice issuer" you can check which invoice issuers you have already registered with.*

*To exclude certain invoice issuers from the "Add invoice issuers automatically" function, you can block them by clicking the on the bottom "Block more invoice issuers" and selecting the desired invoice issuer. The invoice issuer will then no longer be able to deliver any eBill invoices to you.*

#### <span id="page-8-0"></span>*Approve invoice*

*To approve an invoice, proceed as follows:*

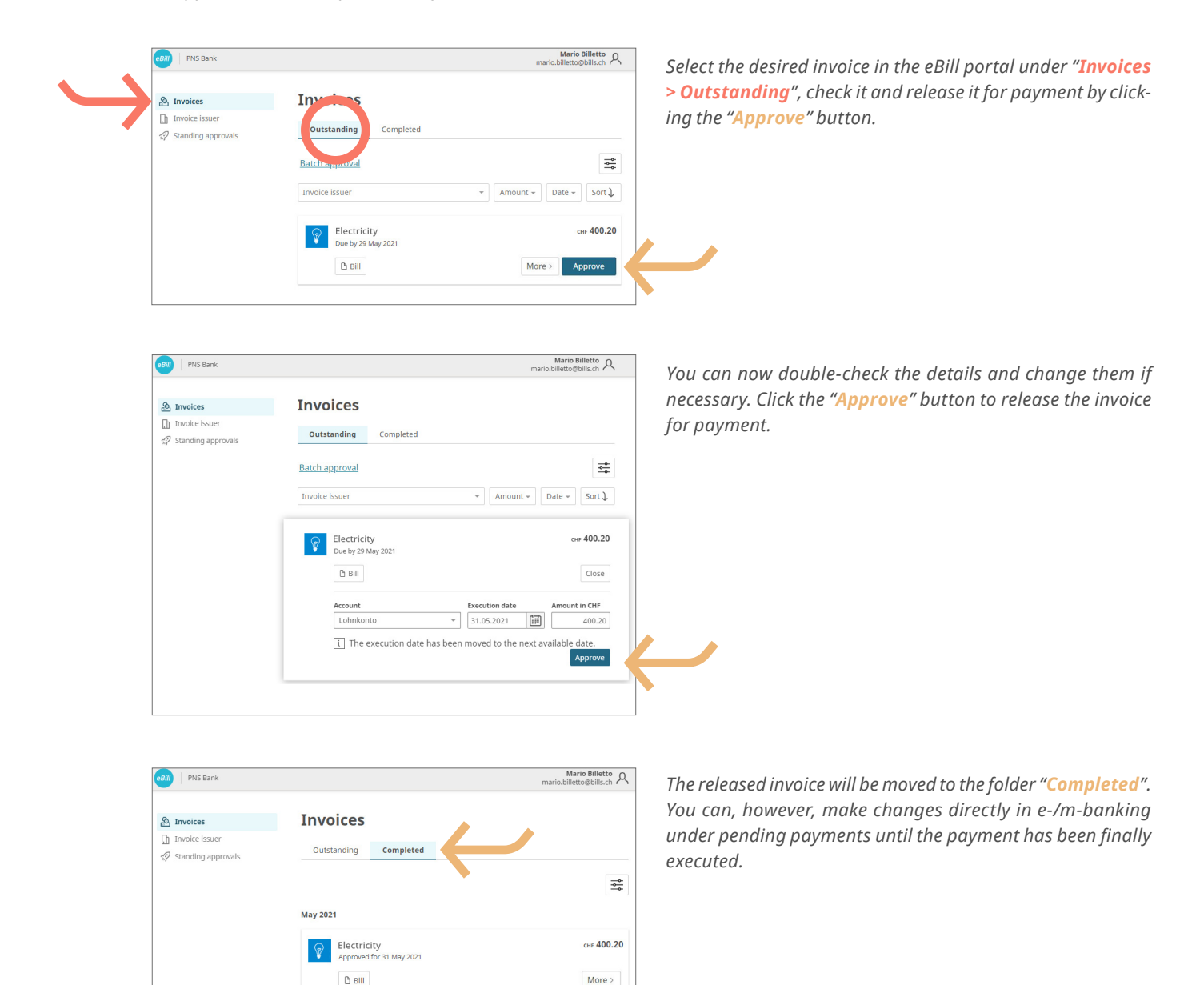

#### *Make changes to an approval*

*Once you have approved an invoice for payment on the eBill portal you cannot make any further adjustments. You can, however, make changes directly in e-/m-banking under pending payments until the payment has been finally executed (see chapter "Approve invoice").*

#### <span id="page-9-0"></span>*Reject invoice*

*To reject an invoice, please proceed as follows:*

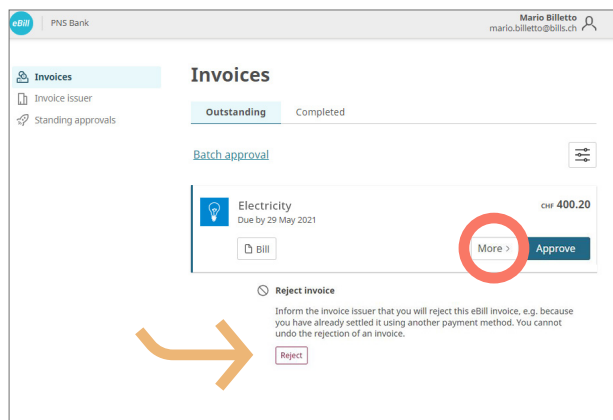

*On the eBill portal, click on "More >" for the invoice you wish to reject, then select the option "Reject".*

*Once an invoice is rejected, it will be moved from "Outstanding" to "Completed".*

#### *Set up standing approval*

*With the standing approval you automate the release of your invoices. To set up a standing approval, take the following steps:*

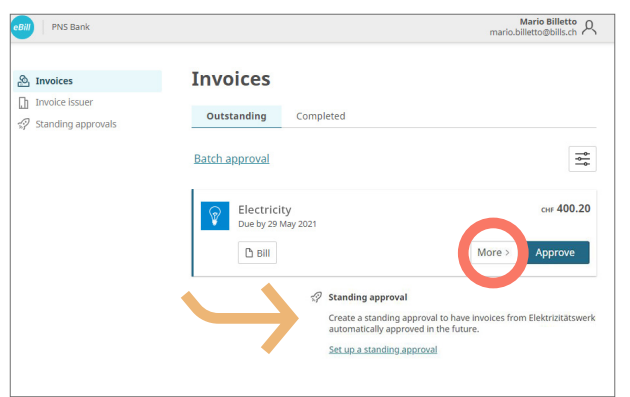

*Click on "More >" for the invoice you wish to set up a standing approval, then select the option "Standing approval".*

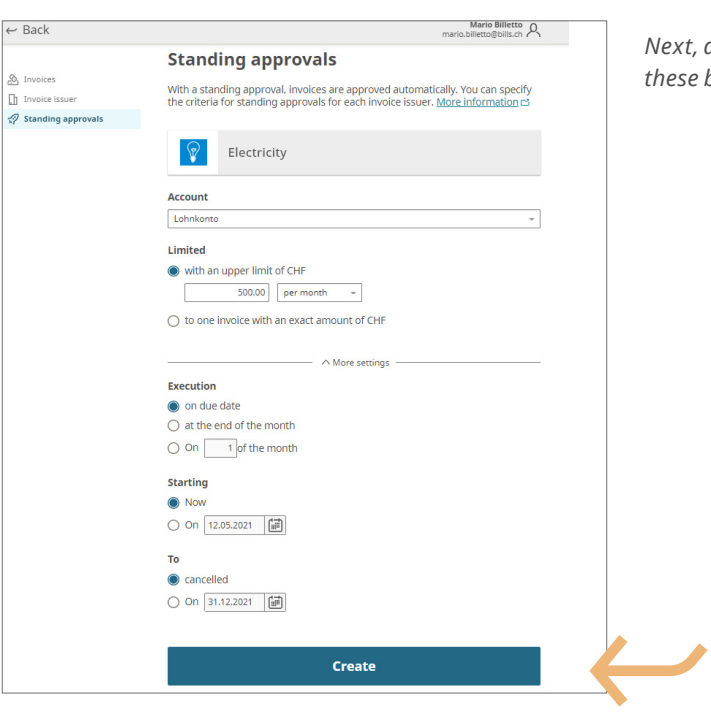

*Next, define the rules for the standing approval and confirm these by clicking the "Create" button.*

 $\begin{picture}(160,170) \put(0,0){\vector(0,1){30}} \put(15,0){\vector(0,1){30}} \put(15,0){\vector(0,1){30}} \put(15,0){\vector(0,1){30}} \put(15,0){\vector(0,1){30}} \put(15,0){\vector(0,1){30}} \put(15,0){\vector(0,1){30}} \put(15,0){\vector(0,1){30}} \put(15,0){\vector(0,1){30}} \put(15,0){\vector(0,1){30}} \put(15,0){\vector(0,1){30}} \put(15,0){\vector$  $\leftarrow$  Back **Standing approvals** .O. Invoices h Invoice issuer With a standing approval, invoices are approved automatically. You can specify<br>the criteria for standing approvals for each invoice issuer. <u>More information</u>  $\square$  $\sqrt{2}$ Electricity Account Lohnkonto ¥ Limited with an upper limit of CHF  $\boxed{\qquad \qquad 100.00}$  per month  $\qquad \qquad \ast$  $\bigcirc$  to one invoice with an exact amount of CHF  $\wedge$  More settings Execution  $\bullet$  on due date  $\overline{\bigcirc}$  at the end of the month  $\bigcirc$  On  $\boxed{\phantom{0}\phantom{0}}$  1 of the month **Starting** O Now  $\bigcirc$  On 12.05.2021  $\left[\frac{1}{10^{11}}\right]$  $\mathsf{To}$  $\bullet$  cancelled Save ∖ **Delete** 

*With a click on "Standing approvals" you can change automatic approvals at any time and "save" or "delete" them.*

#### <span id="page-11-0"></span>*Set up payment in instalments*

*If an invoice issuer offers you the option of paying your invoice in instalments, you will receive a reference to it on the eBill portal. To select the payment method, proceed as follows:*

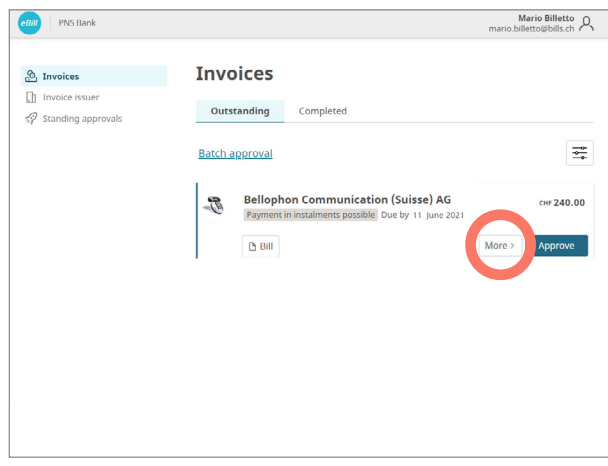

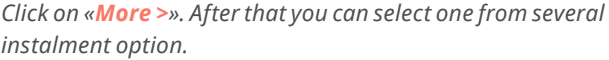

*An instalment group contains one or more instalments. Select an instalment group, then click the "Save" button.*

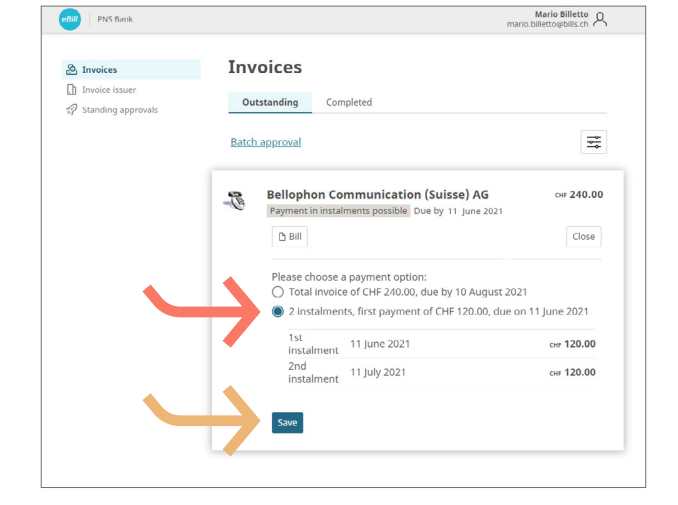

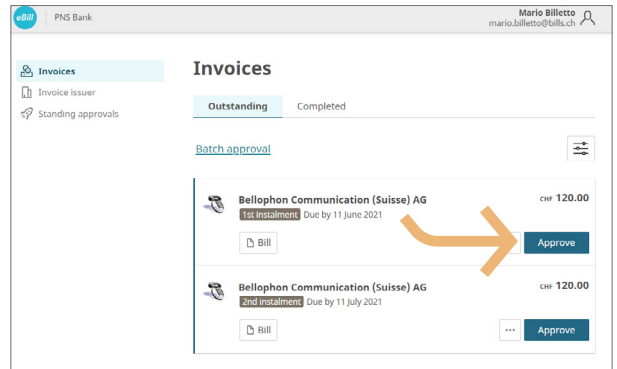

*The invoice overview now shows you all instalments belonging to the selected instalment group as normal individual invoices.*

*You can now approve each instalment individually.*

#### <span id="page-12-0"></span>*eBill sharing*

*If you want to manage invoices together with other eBill users you trust, proceed as follows:*

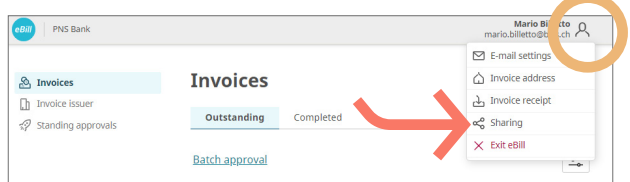

*Click the icon in the upper right corner. Click now on "Sharing" in the menu selection in order to set up eBill Sharing.*

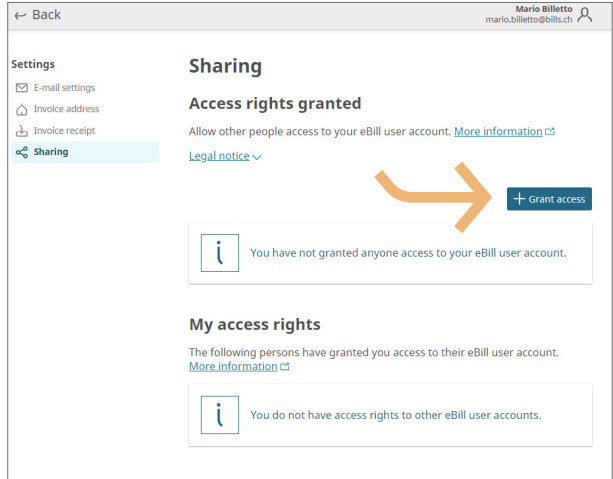

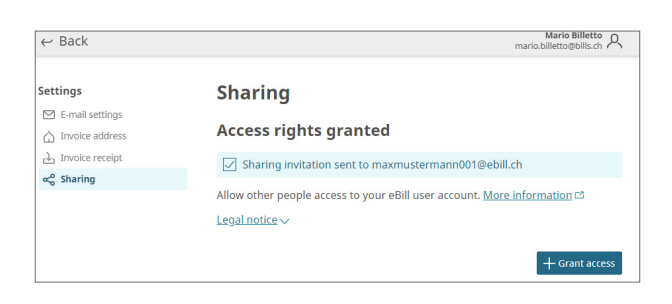

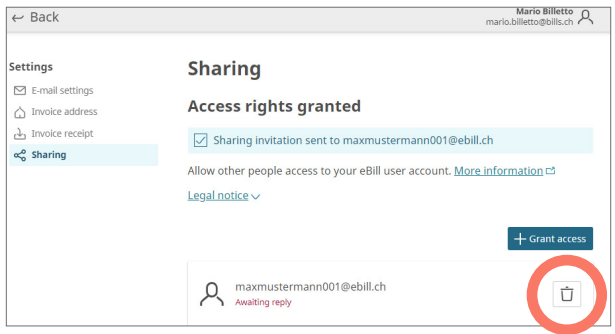

*In the Sharing overview you can see both the access rights granted to you and those you are granting to others. To grant a new Sharing right, click the "Grant access" button. After entering the e-mail address of the sharing partner and after confirming the legal disclaimer, the authorized person is informed via e-mail about the new Sharing invitation.*

*Note: The person to be authorized can either accept or decline the invitation in the Sharing overview. The invitation will expire if the person doesn't respond to it within 30 days.*

*After acceptance, the authorized person can approve or reject invoices from you and register or deregister you with invoice issuers.*

*After accepting your Sharing invitation, the authorized person, in turn, may invite you to share his or her eBill user account.*

*Any access rights can be deleted at any time. To do this, just click the paper bucket symbol.*

#### <span id="page-13-0"></span>*Change eBill settings*

*Click the icon*  $\beta$  *in the upper right corner to make changes to your user settings.* 

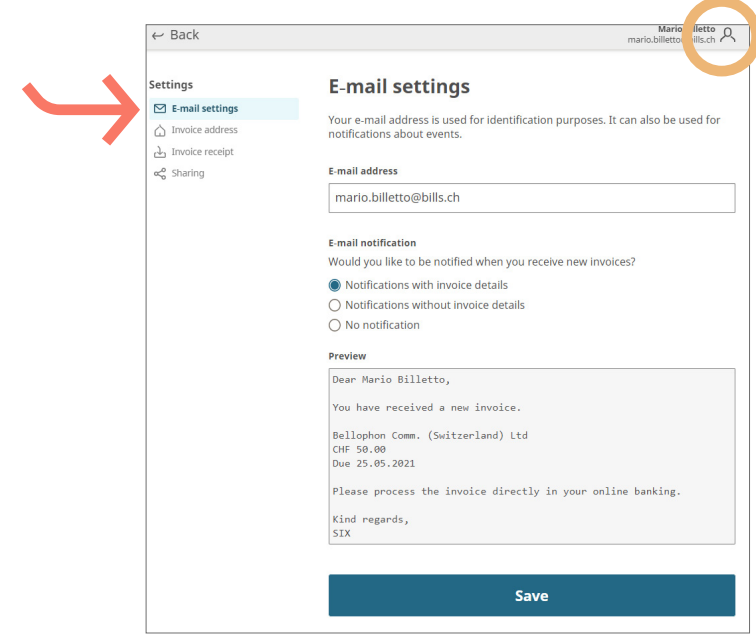

*Under "E-mail settings" you can change your e-mail address and activate eBill notifications.*

### *Contact*

*Please contact your bank directly if you have any questions about eBill in e-/m-banking More information on eBill can be found [www.eBill.ch](https://www.ebill.ch/en/pay-an-invoice.html).*